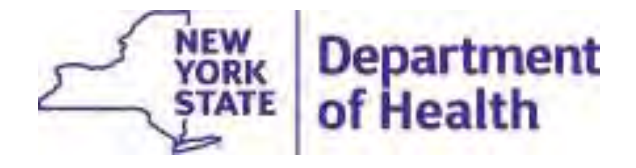

# **Lead Testing in School Drinking Water**

#### **Presentation for School Reporters**

**Deanna Ripstein, Center for Environmental HealthKim Evans, Bureau of Water Supply Protection Amanda St. Louis, Bureau of Environmental and Occupational EpidemiologySeptember 24, 2018**

# **School Reporting Requirements**

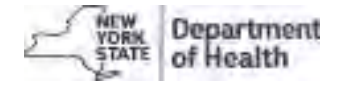

Subpart 67-4 Lead Testing in School Drinking Water was published in the State Register on May 9, 2018, and replaces the emergency regulation.

https://regs.health.ny.gov/book/export/html/56608

Monitoring, Response, and Reporting Provisions

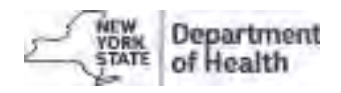

All school buildings in service as of September 6, 2016, shall have completed initial sampling as of October 31, 2016.

For buildings put into service after September 6, 2016, initial first-draw samples shall be performed prior to occupancy.

By November 11, 2016, schools shall have reported sampling results and their list of lead free buildings to the NYS Department of Health (the "Department"), local health department, and State Education Department, through the Department's designated statewide electronic reporting system (HERDS on the Health Commerce System (HCS)).

•Data is made available to the public on Health Data New York, and updated nightly.

Schools shall collect first-draw samples again in 2020 or at an earlier time as determined by the commissioner and at least every 5 years thereafter.

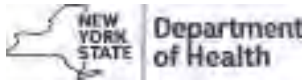

If the lead concentration of water at an outlet exceeded the action level of **15 micrograms per liter (µg/L) or parts per billion (ppb)**, the school shall have prohibited the use of the outlet until:

(1) a lead remediation plan was implemented to mitigate the lead level of such outlet; and

(2) test results indicate that the lead levels are at or below the action level.

In addition, the school shall provide building occupants with an adequate supply of potable water for drinking and cooking until remediation is performed and notify all staff and parental relation to children or students of the test results, in writing, as soon as practicable but no more than 10 business days after the school received the laboratory report.

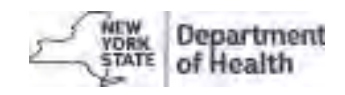

On July 6, 2018, the Department sent a letter to all public school district and BOCES Superintendents providing guidance/instruction for how to report Post Remediation Data to the Department in HERDS through HCS and how to identify and correct common data reporting errors and deficiencies.

The Post Remediation Data Entry Guidance was attached and is also available on the web at: https://www.health.ny.gov/environmental/water/drinking/lead/docs/post\_remediation data entry guide.pdf

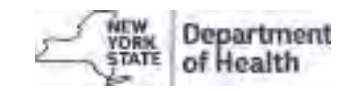

#### **Timeline**

#### **2016**

- $\bullet$  **September 6, 2016:** Legislation (A.10740/S.8158) and Emergency Regulation (10 NYCRR Subpart 67-4) Issued
- •**September 30, 2016:** Schools pre K through grade 5 complete sampling
- $\bullet$ **October 31, 2016:** Schools grades 6 through 12 complete sampling

#### **2017**

- •**January 27, 2017:** Initial report to the Governor
- $\bullet$ Remediation and testing

#### **2018**

- $\bullet$ **May 9, 2018:** Final Regulation Issued
- **July 6, 2018:** Letter to School Superintendents (Instructions for post remediation data •entry)
- •**September 24, 2018:** Webinar for Schools
- • **October 12, 2018:** Deadline for Schools to complete data updates in HERDS (updated deadline)
- **December 2018:** Biennial report to the Governor•

## **Post Remediation Data Entry Guidance**

#### **Tool to reference when entering post remediation data.**

**Main Objectives of the Guidance**:

- 1. To help schools report outlet test results following remediation activities.
- 2. To help schools complete a quality review of the data reported in HERDS.
- 3. To help schools obtain a current status report of the number of outlets that *meet* or *exceed* the action level (> 15 ppb).

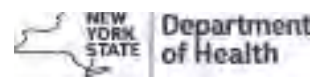

# **Post Remediation Data Entry Guidance**

**Guidance evolved following the release of the regulation based on difficulty in finding replacement outlets/parts that met the "Lead-Free" definition for faucets/outlets not manufactured for potable uses including:**

- $\triangleright$  Lab sinks
- $\triangleright$  Lavatory hand washing sinks
- $\triangleright$  Outside hose bibs

**This allowed School Superintendents to re-identify which outlets within a school building met the regulation criteria for sampling. Schools need to have an action plan in place to address these scenarios, which could include:**

- > Engineering controls
- $\triangleright$  Supervision
- > Education
- $\triangleright$  Signage

**Due to this, the total number of "applicable" outlets entered into HERDS may not equal the number of outlets sampled or the number of outlets with results.**

**The HERDS Sampling Form must be updated with the final count of "applicable" outlets**

## **Reporting Lead Data in HERDS**

#### **Reminder:**

**Reporting Lead data in the HERDS database involves filling out 2 surveys which include 3 forms under the "Activity" button:**

- $\bullet$  **Survey 1: School Drinking Water Lead-Free Building Survey (1 form) School Drinking Water Lead-Free Building Survey Form**
- $\bullet$  **Survey 2: School Drinking Water Sampling and Results Survey (2 forms):**
	- **1. School Drinking Water – Lead Sampling Survey Form**
	- **2. School Drinking Water – Lead Results Survey Form**

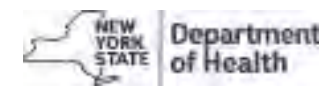

## **Selecting Surveys and Forms in HERDS**

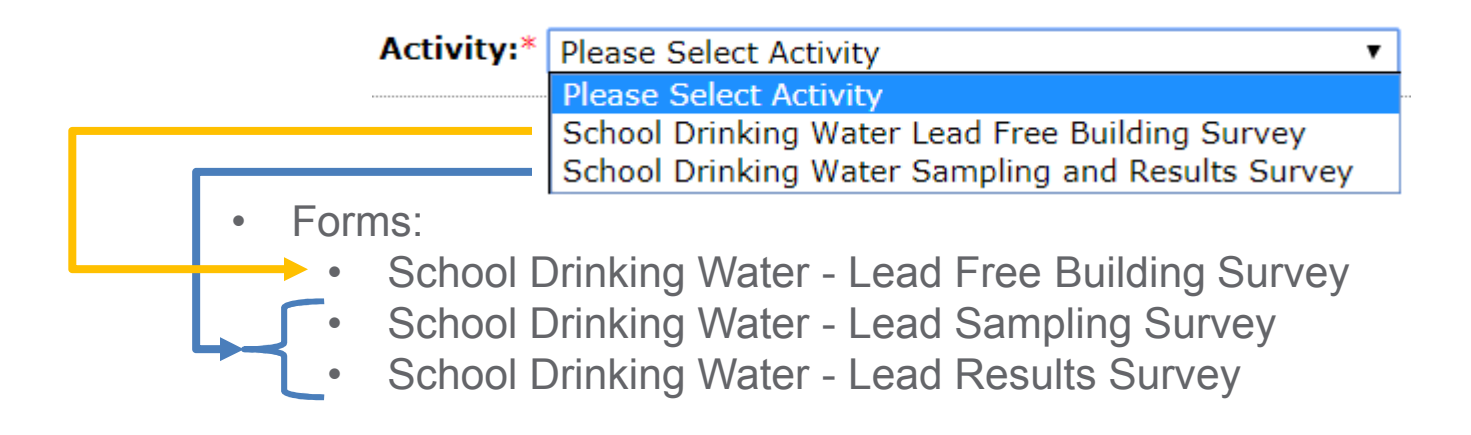

\*You must have the School Lead in Drinking Water Reporter role assigned to you by your school's HCS Coordinator to access the forms in HERDS.

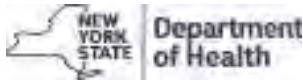

# **Post Remediation Data Entry Guidance** (page 1)

If you originally received one or more laboratory analysis result(s) greater than the action level and you have remediated, then you may be ready to update HERDS with post-remediation data. The table below is designed to inform you which items need to be updated.

Note: there are no anticipated changes to the Lead Free Survey regarding post-remediation data.

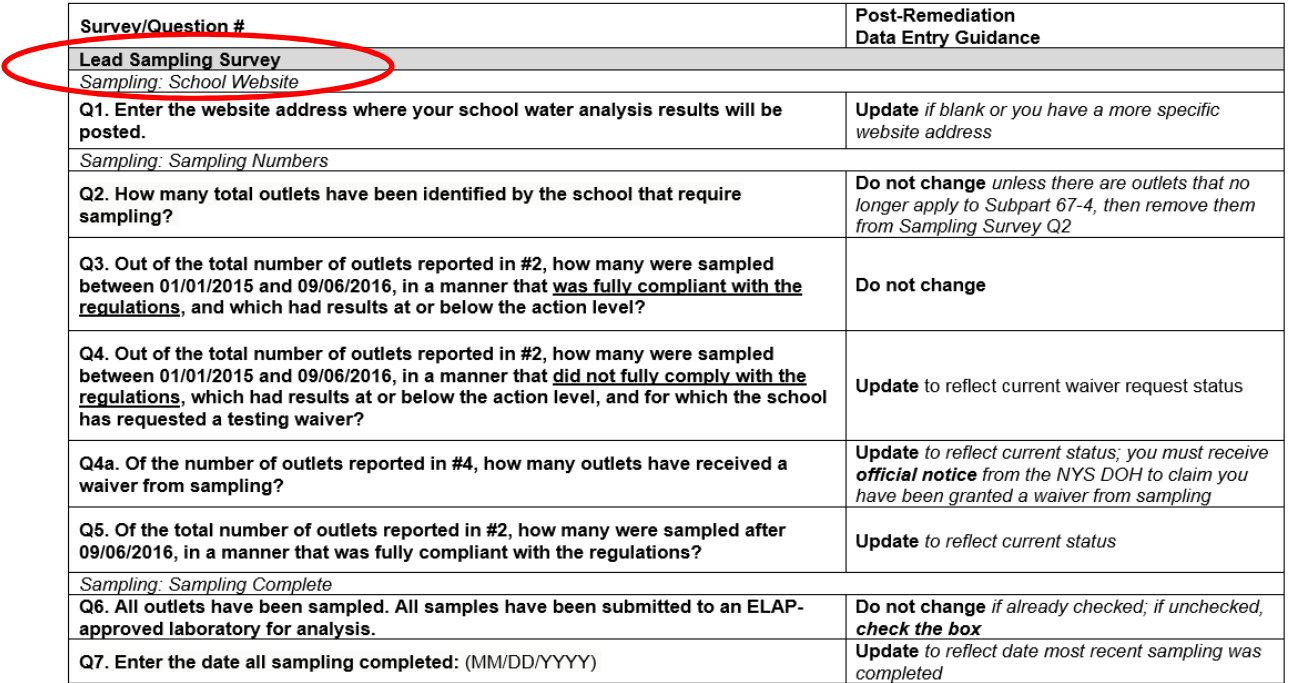

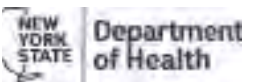

# **Lead Sampling Survey Form**

- **Q1. Enter the website address where your school water analysisresults are posted.** 
	- Update *if blank or you have a more specific website address*
- **Q2. How many total outlets have been identified by the school thatrequire sampling?**
	- $\triangleright$  Do not change <u>unless</u> there are outlets that no longer apply to Subpart 27.4. If so remains from Complies Currey O2. 67-4. If so, remove them from Sampling Survey Q2.
- **Q3. Out of the total number of outlets reported in Q2, how many were sampled between 01/01/2015 and 09/06/2016, in a manner that wasfully compliant with the regulations, and which had results at orbelow the action level?**
	- **►** Do not change

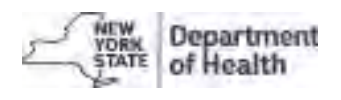

# **Lead Sampling Survey Form (cont'd)**

**Q4. Out of the total number of outlets reported in Q2, how many were sampled between 01/01/2015 and 09/06/2016, in a manner that did not fully comply with the regulations, which had results at or below the action level, and for whichthe school has requested a testing waiver**

 $\triangleright$  Update to reflect current waiver request status

- **Q4a. Of the number of outlets reported in Q4, how many outlets have received awaiver from sampling?**
	- Update to reflect current status; you must receive official notice from the Department (NYSDOH) to claim you have been granted a waiver from sampling
- **Q5. Of the total number of outlets reported in Q2, how many were sampled after09/06/2016, in a manner that was fully compliant with the regulations?**
	- $\triangleright$  Update to reflect current status

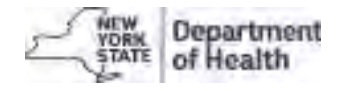

#### **Lead Sampling Survey Form (cont'd)**

- **Q6. All outlets have been sampled. All samples have been submittedto an ELAP-approved laboratory for analysis.**
	- $\triangleright$  Do not change if already checked; if unchecked, check the box
- **Q7. Enter the date all sampling completed: (MM/DD/YYYY)**
	- $\triangleright$  Update to reflect the date the most recent sampling was completed

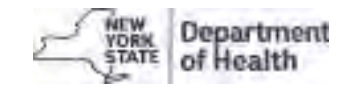

# **Post Remediation Data Entry Guidance** (page 2)

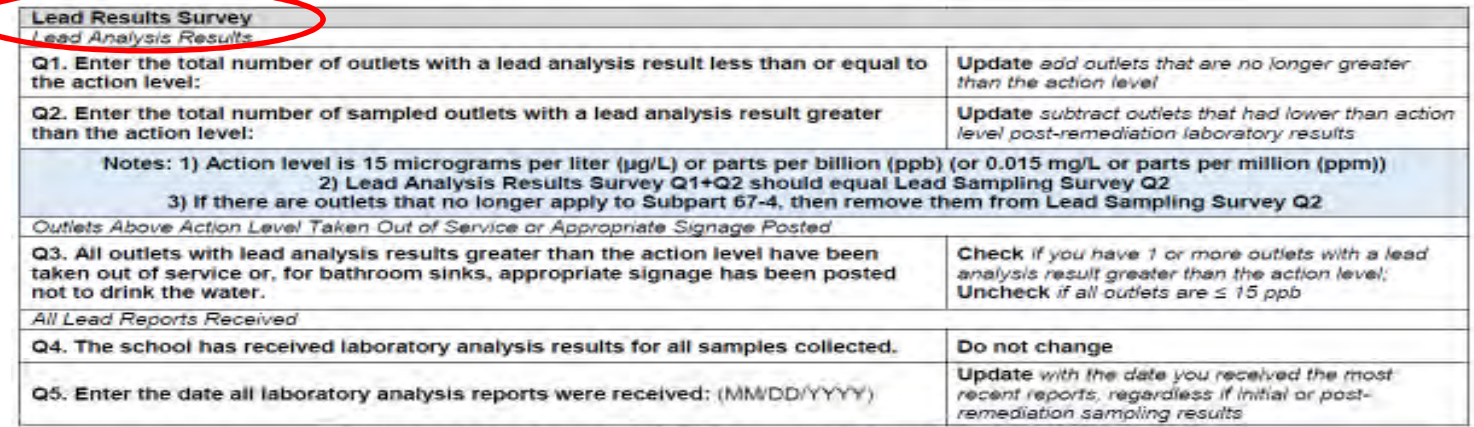

#### Please update and submit the HERDS forms as additional results are received.

The information you provide will be made available to the public on Health Data NY (https://health.data.ny.gov/) The data displayed on Health Data NY is updated daily. For assistance with completing the forms, please email us at lead in school drinking water@health.ny.gov

If you have technical questions about the lead testing in school drinking water requisition, please contact your local health department (LHD). Copy and paste the following link for an interactive map that has links to contact information for each LHD: http://www.health.ny.gov/environmental/water/drinking/doh\_pub\_contacts\_map.htm

#### To update data in HERDS:

- 1. Sign into the Health Commerce System
- 2. Click on the HERDS application from 'My Applications"
- 3. Select "Facility" on the Level Selector page
- A. Cack on the Data Entry tab
- 5. Select the appropriate activity, organization (school), and form
- 6. Once you complete a form, select "Save, "Review & Submit", and "Submit". All three must be selected to fully submit each form.

Reminder. You can update the forms in HERDS as many times as needed. HERDS should always reflect current and accurate information and is intended to be modified as more data is received.

Jepartment of Health

#### **Lead Results Survey Form (page 2)**

- **Q1. Enter the total number of outlets with a lead analysis result less thanor equal to the action level:**
	- Update to *add outlets that are no longer greater than the action level*
- **Q2. Enter the total number of sampled outlets with a lead analysis resultgreater than the action level:**
	- Update to *subtract outlets that had lower than action level post remediation laboratory results*

#### **Notes:**

- **1. Action level is > <sup>15</sup> ppb**
- **2. Lead Analysis Results Survey form Q1+Q2 should equal Lead Sampling Survey form Q2**
- **3.** If there are outlets that no longer apply to Subpart 67-4, then remove them from Lead Sampling Survey form Q2 **Lead Sampling Survey form Q2**

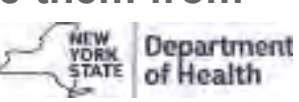

#### **Lead Results Survey Form cont'd**

- **Q3. All outlets with lead analysis results greater than the action level have been taken out of service or, for bathroom sinks, appropriate signagehas been posted not to drink the water.**
	- Check *if you have 1 or more outlets with a lead analysis result greater than the action level;*
	- Uncheck *if all outlets are ≤ 15 ppb*
- **Q4. The school has received laboratory analysis results for all samples collected.** 
	- Do not change
- **Q5. Enter the date all laboratory analysis reports were received:** (MM/DD/YYYY)
	- Update *with the date you received the most recent reports, regardless if initial or post remediation sampling results*

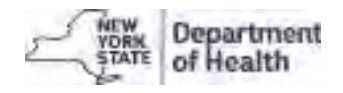

# **Data Quality Checks**

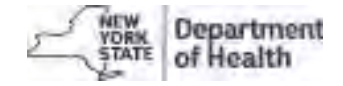

## **Data Quality Checks**

#### **Most Common Errors:**

- 1. Website missing
- 2. Missing total # of outlets
- 3. Total  $#$  of outlets not equal to total  $#$  of outlets with results
- 4. Sampling not completed or missing date sampling was completed
- 5. Results not received or missing date when results were received
- 6. "Lead-Free Building Survey" not started or submitted -**Most misunderstood!**

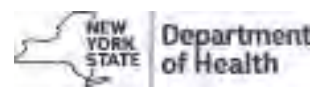

## **Lead-Free Building Survey - Deficiency**

This survey has 1 form that must be filled out for every school building that falls under Subpart 67-4.

"Lead-Free Building": Any school *building* (not a new wing, addition, etc.) with internal plumbing that meets the new definition of "Lead-Free" as defined by 1417 of the Federal Safe Drinking Water Act.

A building can be deemed "lead-free" if:

- $\bullet$ The building was constructed after January 4, 2014 or
- A New York State Professional Engineer or Architect certifies the building<br>(internal plumbing) to be lead free. School must keen decumentation on (internal plumbing) to be lead-free. School must keep documentation on file.

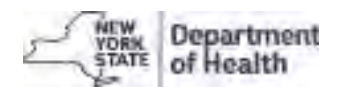

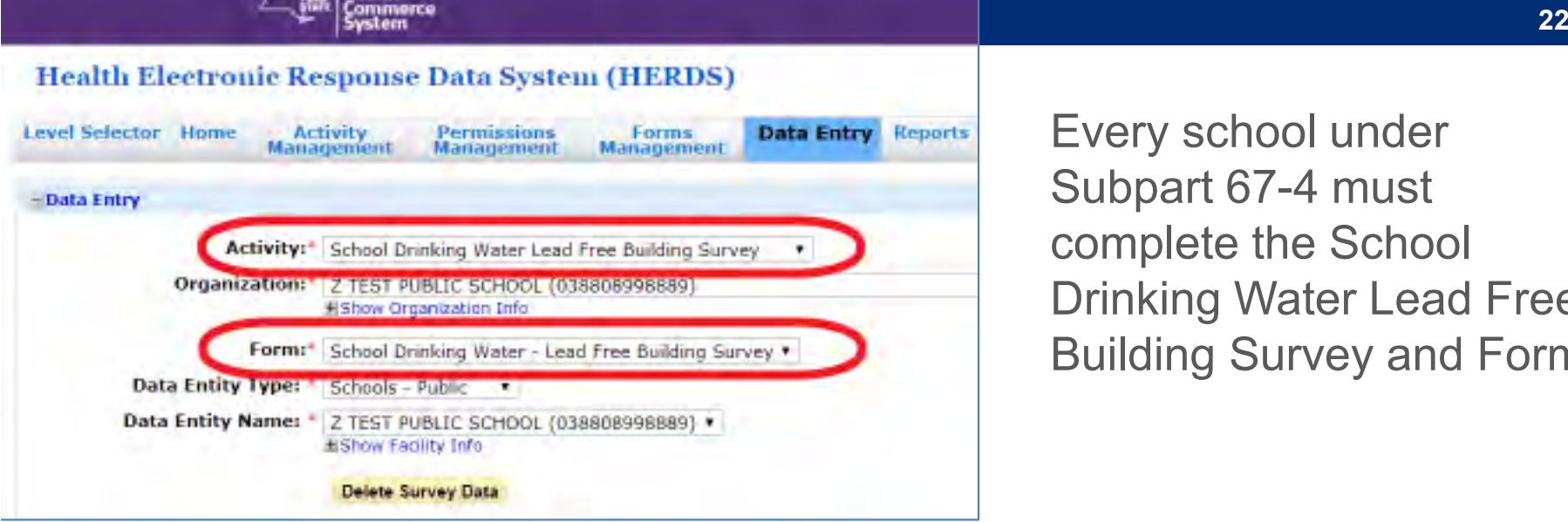

Every school under Subpart 67-4 must complete the School Drinking Water Lead Free Building Survey and Form.

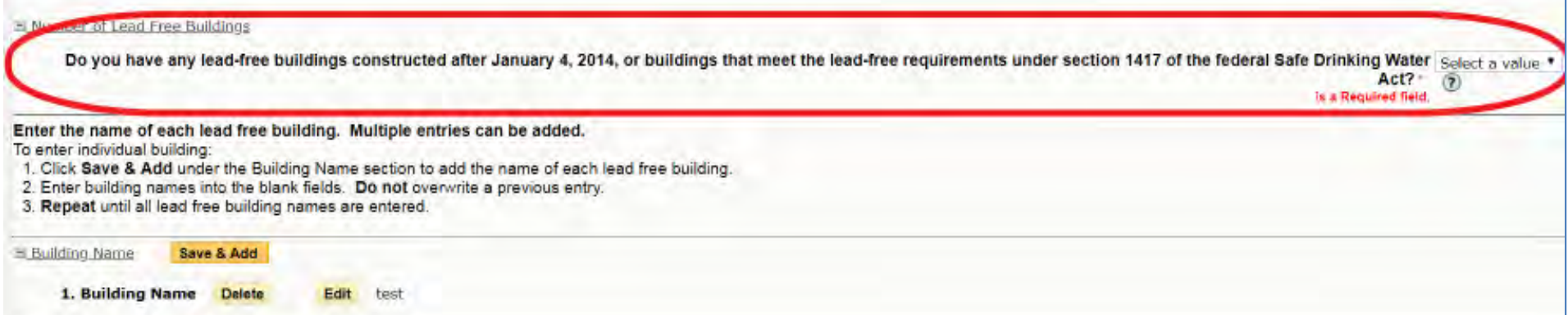

# **HERDS Demonstration and Scenarios**

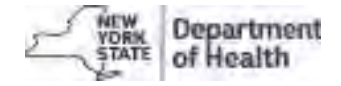

## **Access surveys/forms in HERDS**

- $\bullet$ Sign into NYS Health Commerce System (HCS)
- $\bullet$ Click 'HERDS' from the list under 'My Applications'
- $\bullet$ Select 'Facility' under 'User Access Level', if given an option (NOT 'District')
- $\bullet$  Click Data Entry, then the appropriate Activity, Organization (school), and Form

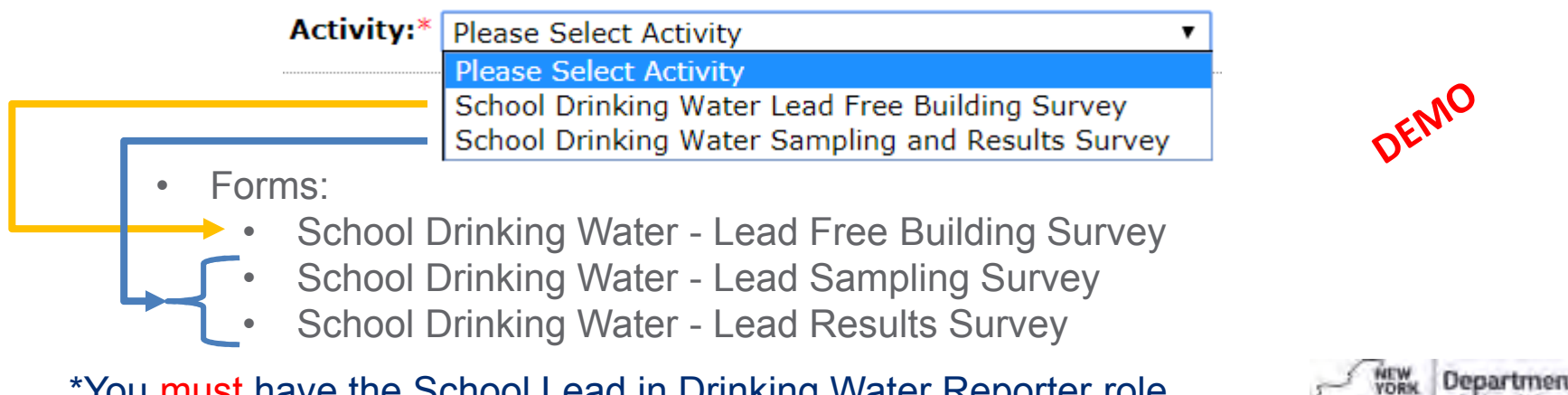

\*You must have the School Lead in Drinking Water Reporter roleassigned to you by an HCS Coordinator to access the forms in HERDS.

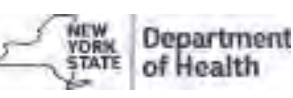

#### **Access surveys/forms in HERDS**

*Slides 44-95 were not reviewed during the Live Webinar but provide step by step guidance of what was demonstrated.*

*Please review these slides if you need additional guidance related to HCS and HERDS.* 

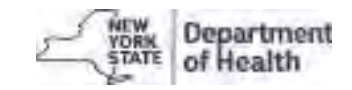

# **Common Scenarios When Updating HERDS**

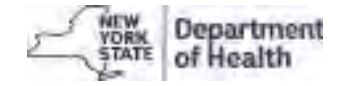

#### **Post Remediation Data Not Updated in HERDS**

**Scenario:** You review your data in HERDS and notice exceedances (outlets > 15 ppb), even though all outlets have already been remediated and results came back under the action level  $(≤ 15$  ppb). Your school has not yet updated HERDS with post remediation results.

#### **Actions:**

- Open the Post Remediation Data Entry Guide
- •Update the Sampling Survey Form and Results Survey Form
- Click 'Save', 'Review & Submit', and 'Submit' when done
- •Confirm that there are no other data issues

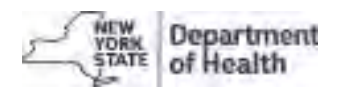

#### **Initial Sampling Count Changed Over Time**

**Scenario:** You open HERDS to review your data and notice that the total # outlets (Sampling Survey Form) does not equal the total # of outlets with results (Results Survey Form). The data shows 115 total outlets sampled and only 110 outlets with results. You recall that after sampling data was entered your Superintendent reassessed which outlets needed testing and only reported results for the applicable outlets.

#### **Actions:**

- Open the Post Remediation Data Entry Guide •
- $\bullet$  Sign into HERDS to update the total number of outlets on the Sampling Survey Form (Q2)
- Click 'Save', 'Review & Submit', and 'Submit' when done
- Review the rest of your data to make sure it is current and accurate

#### **Lead Free Building Survey Form- Never Started**

**Scenario:** No one from your school has started/completed the Lead Free Building Survey.

#### **Actions:**

- Sign into HERDS and complete the Lead Free Building Survey Form
- $\bullet$ Click 'Save', 'Review & Submit', and 'Submit' when done
- Check to make sure the other forms are completed

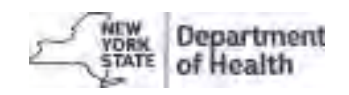

# **Troubleshooting**

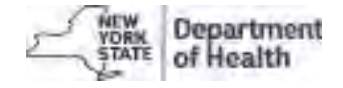

## **"I don't see any activities in HERDS"**

You likely do not have the School Lead in Drinking Water Reporter role assigned to you

You need to work with your HCS Coordinator to have the role assigned

To find your HCS Coordinator:

• From HCS, click **A** My content  $\cdot$  , then 'Look up my coordinators'

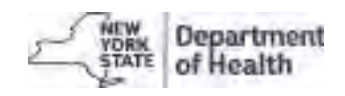

#### "**I have the School Lead in Drinking Water Reporter role assigned, but I do not see activities in HERDS"**

Select 'facility' at the Level Selector step

- $\bullet$ The forms must be completed under each individual school
- $\bullet$  If this does not correct the problem, then there may be an error in how the role was assigned. Emaill<mark>ead.in.school.drinking.water@health.ny.gov</mark> with a brief description.

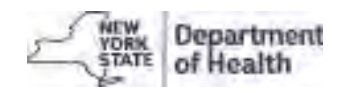

#### "**I don't see the role to assign" – HCS Coordinator**

The School Lead in Drinking Water Reporter role only exists at the **Facility/School level**

If your HCS Coordinator states that they can't see the role, then they are most likely trying to add it under the District level

Advise them to try adding the role for each individual school at the Facility/School level

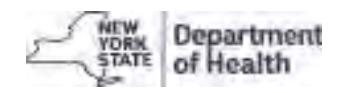

#### **Renovated Building Not in HERDS**

**Scenario:**A building in your district was renovated and it does NOT appearin HERDS.

**Action:** 

 $\bullet$  Email the Department with the school name, BEDS code (12 digit identifier), and whether the building houses students. The Department will assist with adding the building to HERDS for reporting purposes.

Department email:

**Lead.in.school.drinking.water@health.ny.gov**

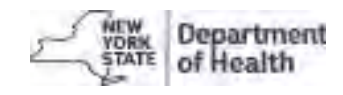

#### **New School Building Needs to be added to HERDS**

**Scenario:** Your district has a new school building.

**Action:** 

• Email the Department with the school name, BEDS code (12 digit identifier), and whether the building occupies students. The Department will assist with adding the building to HERDS for reporting purposes.

Department email:

**Lead.in.school.drinking.water@health.ny.gov**

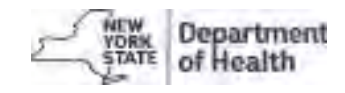

#### **Staff Turnover – New School Lead in Drinking Water Reporter**

**Scenario:** The former School Lead in Drinking Water Reporter retired, or is no longer involved in the project. There **is** an active HCS Coordinator at the school.

#### **Action:**

- $\bullet$  School must assign a person the School Lead in Drinking Water Reporter role to perform data entry
- The new reporter will need an HCS account •
- An HCS Coordinator must finalize the HCS Account and assign<br>the relate the new reporter hefere the new reporter can access the role to the new reporter before the new reporter can access the forms in HERDS
### **Staff Turnover- No HCS Coordinator to assign role**

**Scenario:** Everyone who was involved with HCS/HERDS has left and there are no active HCS Coordinators.

#### **Action:**

- • Email Department with the school name and BEDS code (12 digit identifier), and contact information for someone who will be the HCS Coordinator. The Department will assist to get the HCS Coordinator set up. The School Lead in Drinking Water Reporter role cannot be assigned until the school has an active HCS Coordinator.
- • The Department will work with the school to get the new HCS Coordinator established.

Department email: **Lead.in.school.drinking.water@health.ny.gov**

## **Anticipated Challenges**

- $\bullet$ Staff turnover
- $\bullet$  Expired passwords/forgotten account information
- Common issues schools experienced from last  $\bullet$ round
	- Selecting 'District' instead of 'Facility' at the<br>Lavel Selecter name when twing to enter Level Selector page when trying to enter HERDS data
	- Trying to enter data without having the  $\bullet$ School Lead in Drinking Water role assigned

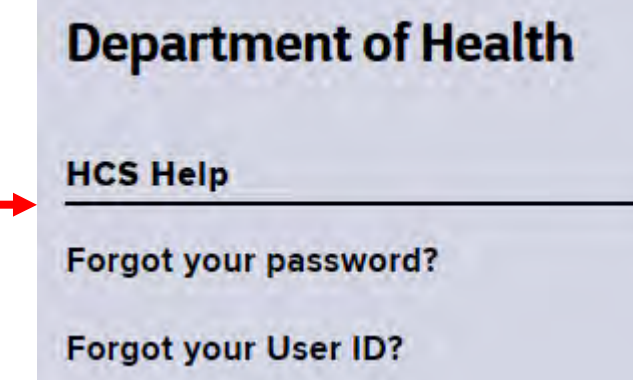

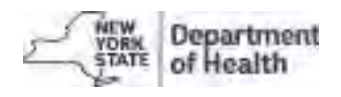

## **Available Materials/Assistance**

Department has and continues to:

Update materials on NYSDOH Lead Testing of School Drinking Water website

Develop guidance for Schools

- Post Remediation Data Entry Guide •
- HERDS and HCS Guidance

Fall 2018 Webinars with Local Health Departments and Schools

Local Health Department outreach

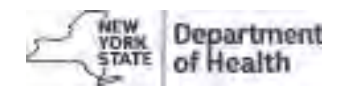

### **2018 Schedule**

- $\bullet$ **September 24:** Webinar for Schools
- $\bullet$  **October 12:** Deadline for Schools to complete data updates in HERDS (updated deadline)
- $\bullet$ **December:** Biennial report to the Governor

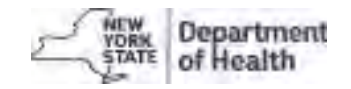

### **Contacts**

Questions about data reporting including post remediation data reporting should be directed to your respective Local Health Departmenthttps://www.health.ny.gov/environmental/water/drinking/doh\_pub\_contacts map.htm

Questions about HCS/HERDS should be directed to the Department Email: Lead.in.school.drinking.water@health.ny.gov

orCall Bureau of Water Supply Protection: 518-402-7650

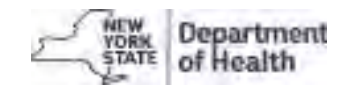

### **Questions**

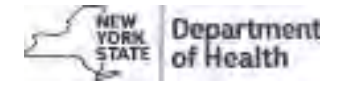

### *Slides 44-95 are for reference only and may be visited during the Q&A Session*

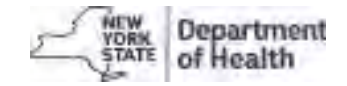

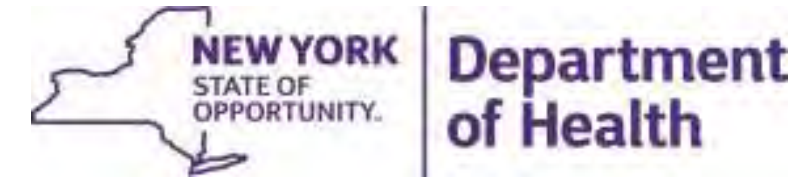

# Gaining Access to Health Commerce System andHERDS Data Entry Application

June 2018

Lead Testing in School Drinking Water

# **Outline**

- Health Commerce System (HCS) Access
- •HERDS (Data Entry Application) Access
- $\bullet$ How to Open HERDS
- $\bullet$ **Troubleshooting**

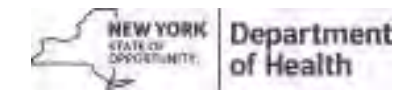

# Overview of steps to access HERDS Data Entry forms

- 1. Obtain a Health Commerce System Account (HCS)
- 2. Be assigned the 'School Lead in Drinking Water Reporter' role by your HCS Coordinator
- 3. Sign into HERDS (data entry application) on HCS

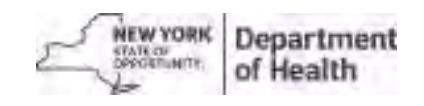

## **Health Commerce System (HCS) Access**

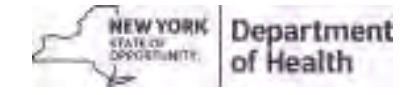

# Where to register

1) Open your web browser and enter this web address in the address bar: https://commerce.health.state.ny.us

2) On the HCS log in page, click:**Create an HCS Account**

3) Answer the pop-up to choose the typeof account you will register for, then:

- a) Register for an account
- b) Enroll your account on the HCS.

Must be done with your HCS Coordinator.

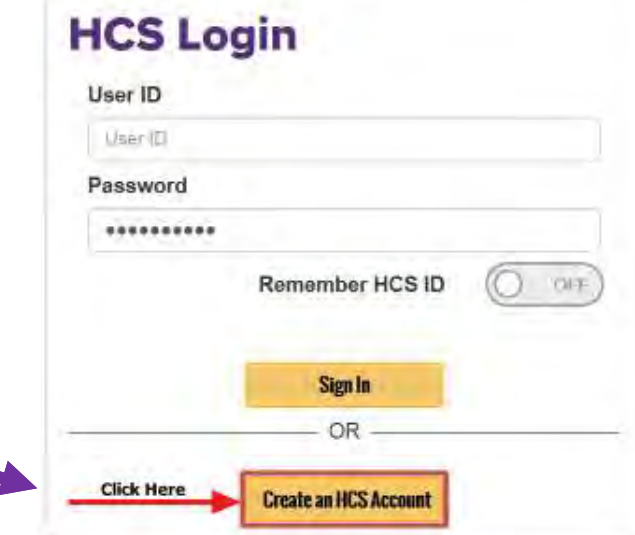

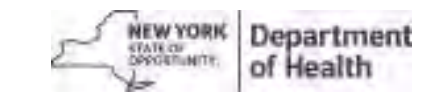

## Next: Answer the pop-up question

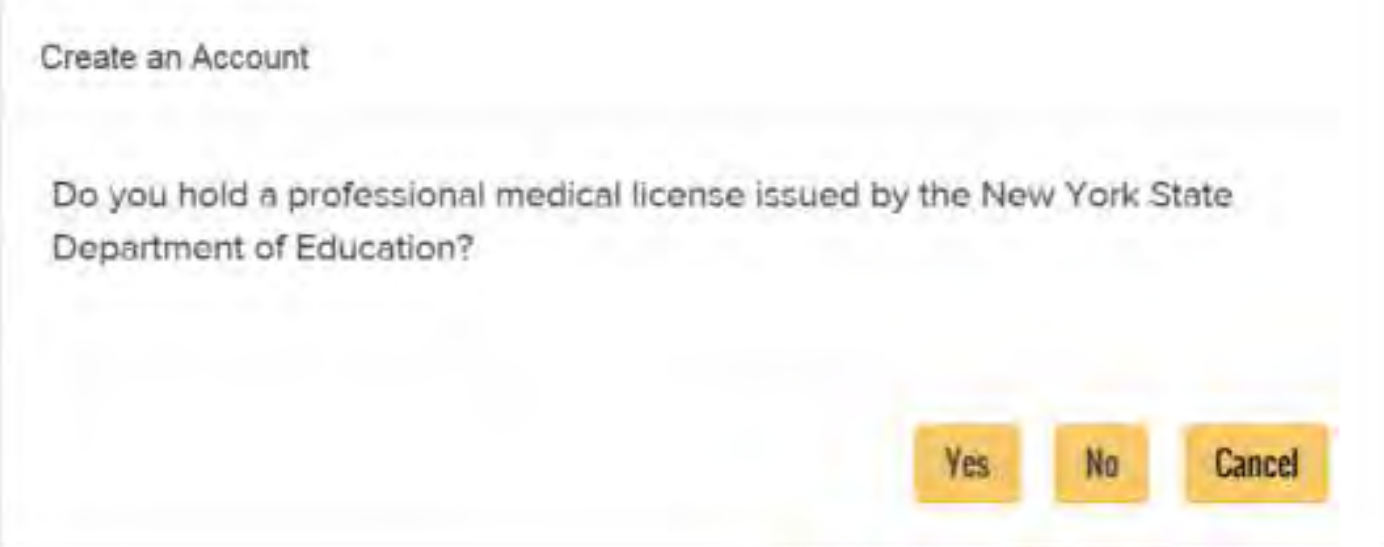

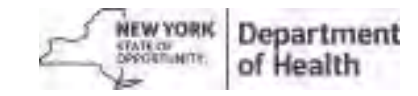

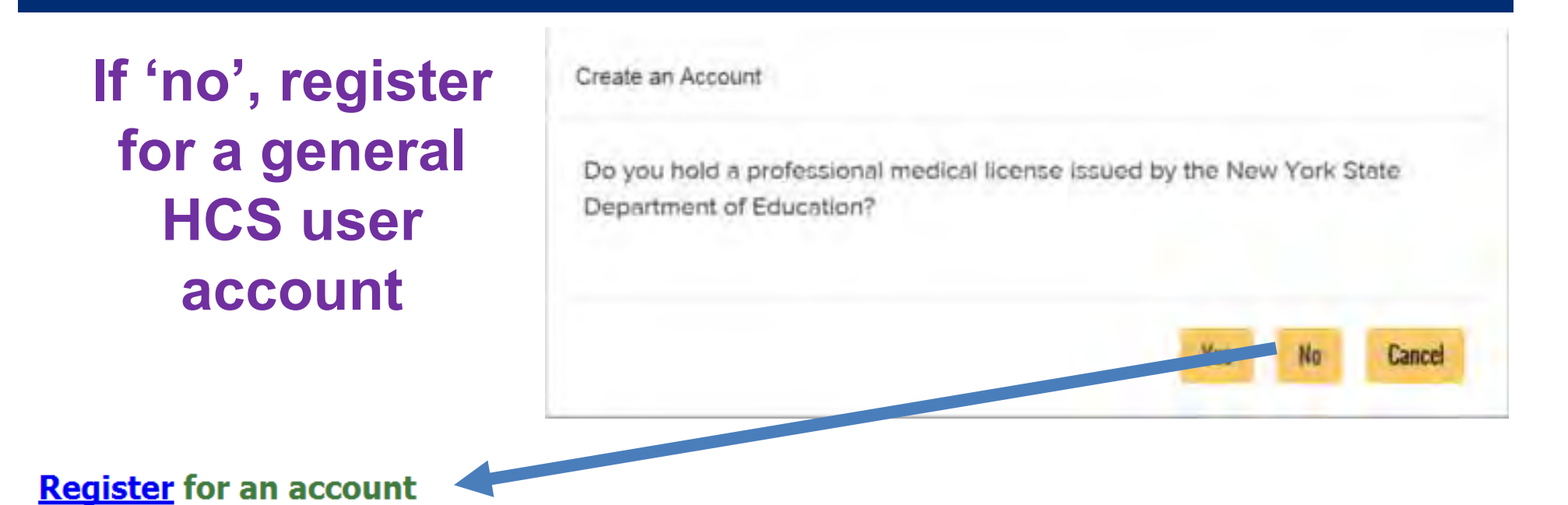

To register for an account. This is a two step process:

- 1. Register for an account. (Step A in the quick reference guide)
- 2. Enroll your account on the HCS. This step must be done with your HCS Coordinator. (Step B in the quick reference guide)

Quick Reference Guide

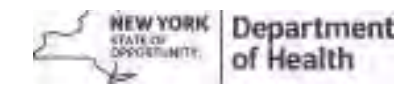

**50**

### **How to register ('No' to pop-up- HCS User Account)**

- 1. Complete the Name, Address and Policy Statement sections, and click **Continue**
	- •NOTE: Your name must match what is on your Photo ID
- 2. Create a user ID and password, click **Continue**
- 3. Answer at least six of the 27 secret questions, click **Register**
- 4. Verify your account information, and click **Confirm**
- 5. Print your Account Registration Completion information, click **OK**
- 6. Print your confirmation email that your user ID was created

7. See your \*HCS Coordinator with your Account Registration Completion email printout and your Photo ID. Your HCS Coordinator will finalize your new HCS user account.

\*If you do not know your HCS Coordinator, or your school needs a new HCS Director/Coordinator please call the Commerce Accounts Management Unit (CAMU) at 1-866-529-1890, option 1 (M-F 8am-4:45pm).

Most school personnel **WILL** register for this type of account

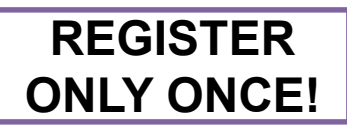

### **If 'yes', apply for an HCS Medical Professions account**

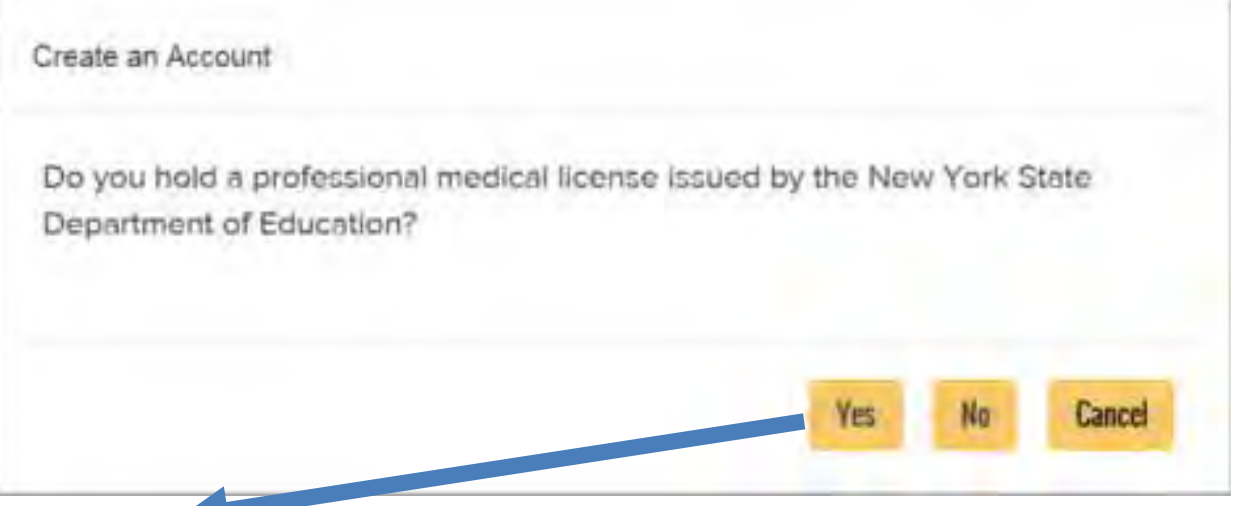

#### 

To apply for a Health Commerce System (HCS) account for prescribing and non-prescribing medical professionals.

Quick Reference Guide

If you are a prescriber, registration of your medical practice is required in order for you to establish HCS accounts for employees who will access the Prescription Monitoring Program (PMP) as your designee. Be sure to follow these steps to obtain an account, register your practice and set up users as designees:

- 1. You must apply for an HCS Medical Professions account Paperless HCS Medical Professions Account Quick Reference Guide
- 2. You must Register your Medical Practice Paperless HCS Medical Practice Account Quick Reference Guide
- 3. Your staff must Register for an HCS user account at https://apps.health.ny.gov/pub/usertop.html

#### **52**

#### **How to register –HCS Medical Professions Account**

**Apply for an HCS Medical Professions Account**

- 1. Click '**Apply** for an HCS Medical Professions account'
- 2. Click 'I have a NYS DMV driver license or NYS DMV Non-driver Photo ID'

Note: If you do not have a NYS driver license, you can still apply by clicking 'I do not have a NYS DMV driver license or NYS DMV Non-driver Photo ID'

- 3. Enter your medical profession information and click **Submit** Important! Your first and last name, license type, professional license number, and SSN must match what is in the NYSED Office of the Professions
- 4. Enter your DMV information from your driver license or non-driver photo ID exactly as it appears on your driver's license, click **Submit**

Important! Your first and last name, license number, date of birth, gender, and ZIP codes must match what is on your NYS driver license or NYS Non-driver photo ID.

5. Enter your contact information (fields marked with an asterisk are required)

Agree to terms outlined in the Security and Use Policy (SAUP), check the box, and **Submit**

 6. Congratulations, you have an HCS account. Keep your User ID as it will be required for all HCS access.

If you have issues logging in to the HCS with your userid and password, please call the Commerce Accounts Management Unit (CAMU) at 1-866-529-1890, option 1 (M-F 8am-4:45pm).

**53**Most school personnel **will NOT** register for this type of account

## **HERDS (Data Entry Application) Access**

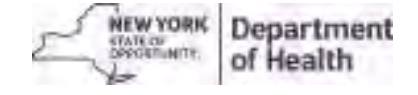

## **Role Assignment Required for HERDS Form Access**

 $\bullet$  To access the school lead in drinking water forms, the reporter must first be assigned the following **role** by their HCS Coordinator:

### **School Lead in Drinking Water Reporter**

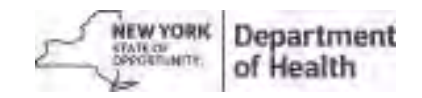

## **Request Access to the HERDS application for a new user (with HCS access)**

Have the individual designated to report on school lead in drinking water email their HCS Coordinator requesting to be added to the HERDS role of **School Lead in Drinking Water Reporter** for each individual school they will be reporting for**.**

If you do not know who your HCS Coordinator is and you have access to HCS, you can look them up following these steps:

- 1) Log into HCS
- 2) Click **LMy Content and select Look up my coordinators**
- 3) A list will appear with the name, phone number, and email address for each of your HCS Coordinators

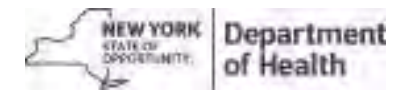

#### **How to assign a role in the HCS Communications Directory (For HCS Coordinators)**

- 1. Click **Coordinator's Update Tool**
- 2. Select the appropriate organization<br>3. Click Manage Role Assignments (
- 3. Click **Manage Role Assignments** (blue tab)
- 4. Click the **Modify** link located to right of the role name

Under section 2 (if no one is currently in role) or section 3 (if someone in role), then select the name of the person with an ID you wish to add to the role and click **Add Role Assignments**. Avoid adding a person to the role if you see an "na" after their name, especially if you know the user has an existing HCS account.

- 5a. If you cannot locate the person in the list, then proceed to the last option, enter the person's last name in the Search for Person(s) by name, and click **Submit**
- 5b. Select the person in the list with a valid user ID

#### 5c. **DO NOT**  click the 'Assign' link, this does not create an account

6. Click **Add Role Assignments.**

#### 9/25/2018

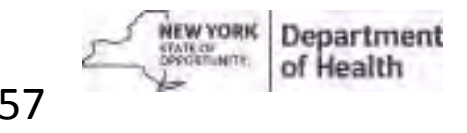

## **Not sure if you have the role for each school?**

Check to see what roles you have by organization in HCS

- Log into HCS
- Select AMy content from the top of the screen  $\bullet$
- •Click "See what roles I hold"
- A list will appear<br>If you do not sox
	- If you do not see "School Lead in Drinking Water Reporter" assigned to you for each individual school you are to report under, then work with your HCS

Coordinator to have the roleadded.

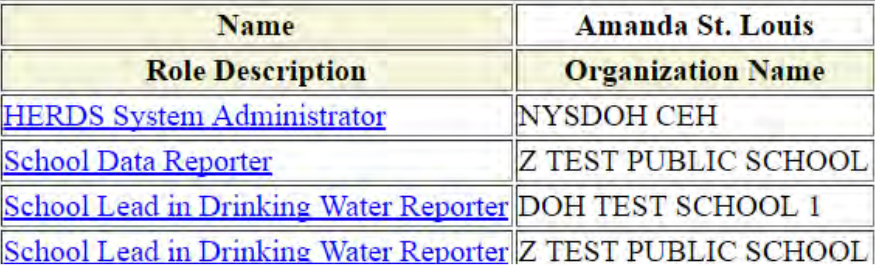

9/25/2018

## **How to Open HERDS (Data Entry Application)**

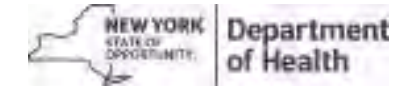

### **Sign into Health Commerce System**

- **1. https://commerce.health.state.ny. us/public/hcs\_login.html**
- **2. Scroll down to the bottom left if you**
	- **1. Forgot your password**
	- **2. Forgot your User ID**

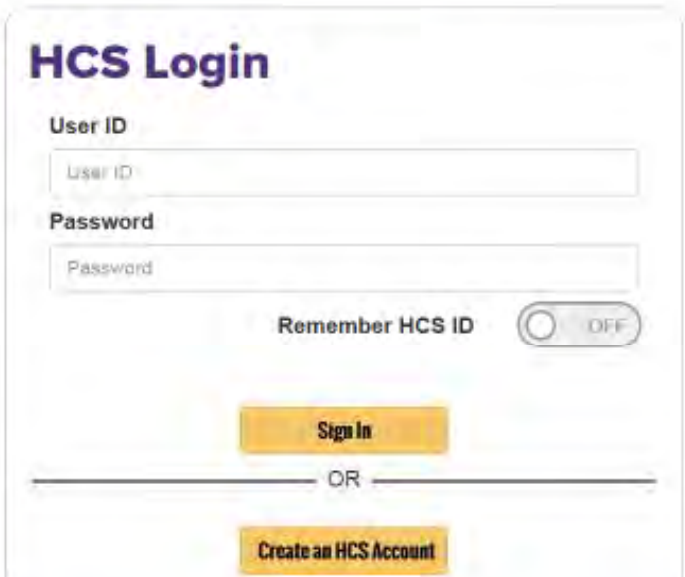

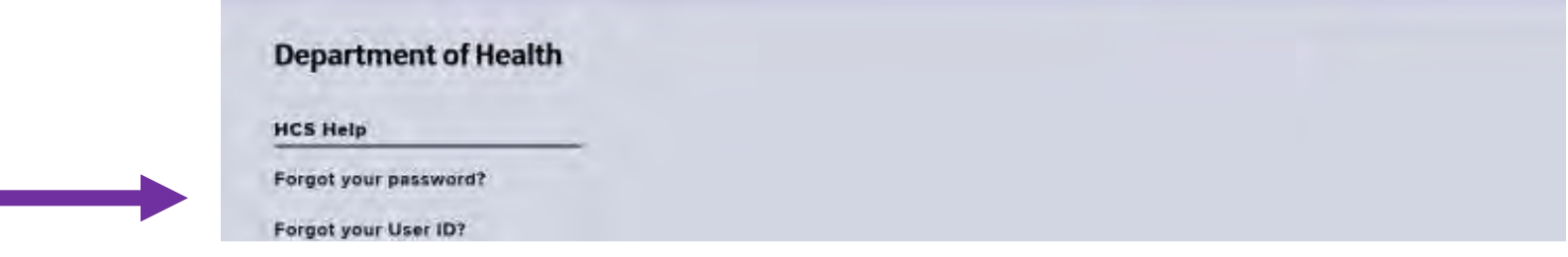

#### Getting into HERDS: Click on it from "My Applications"

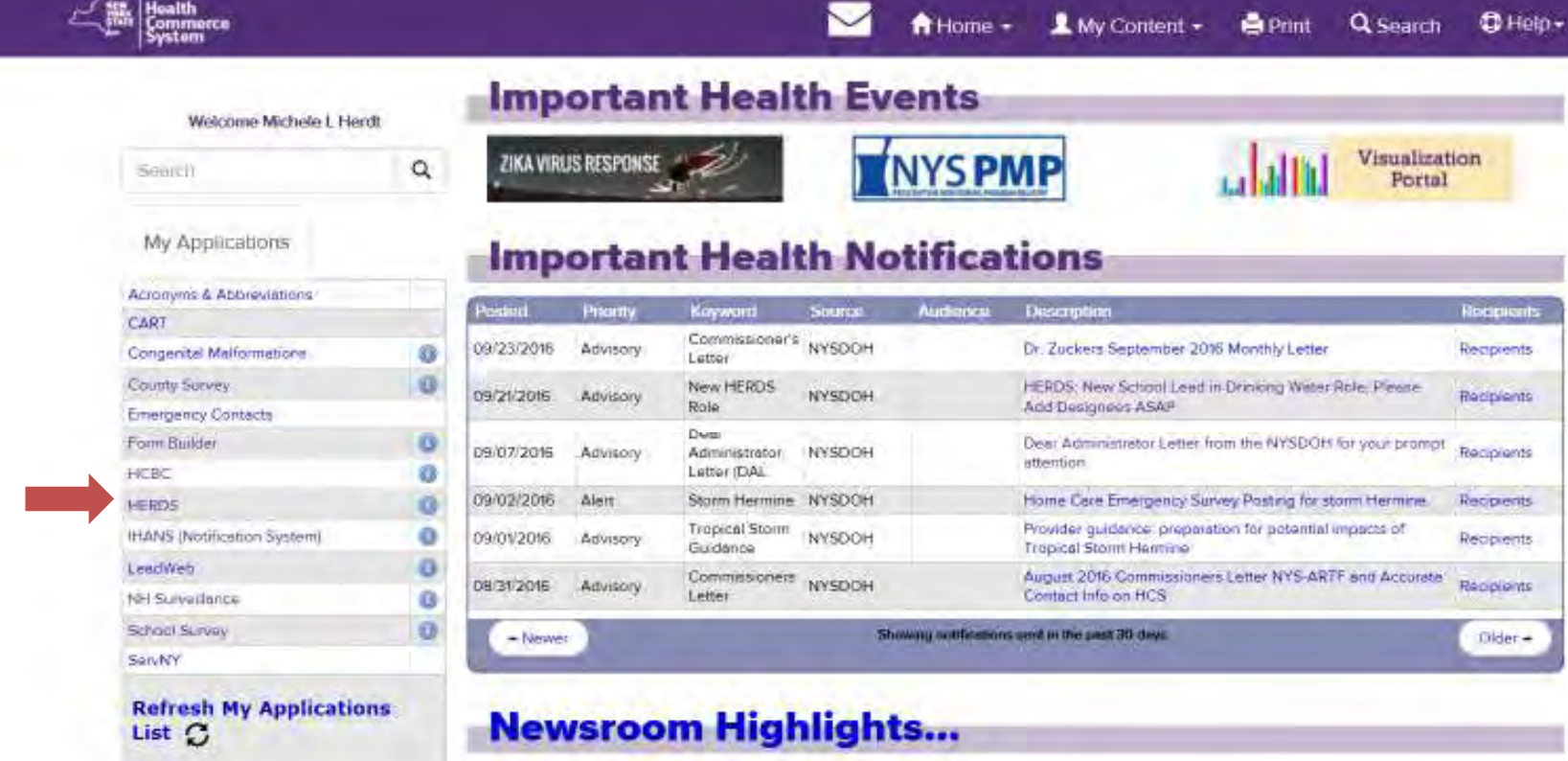

**New Items** 

**Newsletters** 

09/22/2016 October 2016 Aware Prepare Undate

## How to add HERDS to 'My Applications'

*If you do not already see HERDS listed under 'My Applications', you can follow these steps to add it to your list:*

- $\bullet$
- Log into HCS<br>Select **L**My Content - $\bullet$ from the top of the screen
- $\bullet$ Click "All applications"
- $\bullet$ Select **S**, then School Survey (HERDS) from the applications listed
- $\bullet$  Click the green circle with a plus sign on the right of the application name

 $\mathbf{o} \Rightarrow \mathbf{e}$ 

Return to Home page, it will now appear under "My Applications"  $\bullet$ 

**62**

#### **Select 'Facility' if you see Level Selector options**

- **a. DO NOT click 'District'**
- **b. if you only have facility-level access, you may not see any options**

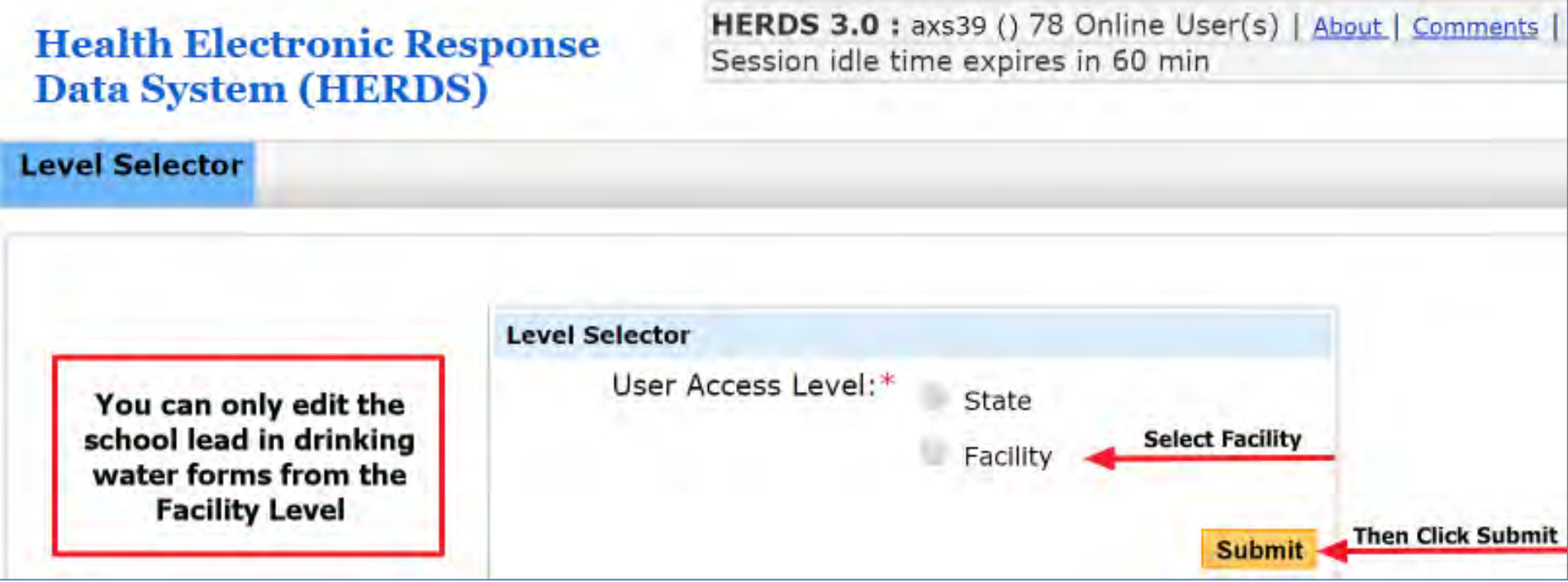

## **Troubleshooting**

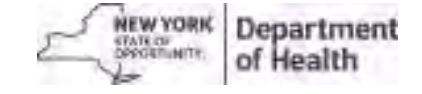

### **"I don't see any activities in HERDS"**

- You likely do not have the School Lead in Drinking Water Reporter role assigned to you
- You need to work with your HCS Coordinator to have the role assigned
- To find your HCS Coordinator:

–

From HCS, click LMy Content  $\cdot$ , then "Look up my coordinators"

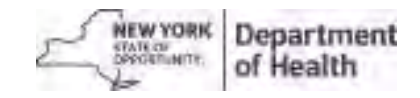

### "**I have the School Lead in Drinking Water Reporter role assigned, but I do not see activities in HERDS"**

- $\bullet$  Please select **facility** at the Level Selector step
	- –The forms must be completed under each individual school
	- $\mathcal{L}_{\mathcal{A}}$ If this does not correct the problem, then there may be an error in how the role was assigned. Email lead.in.school.drinking.water@health.ny.gov with a brief description

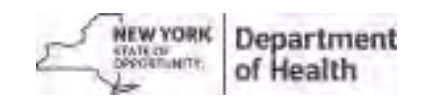

### "**I don't see the role to assign" – HCS Coordinator**

- The School Lead in Drinking Water Reporter role only exists at the **facility/school level**
- If your HCS Coordinator states that they can't see the role, then they are most likely trying to add it under the District level
- $\bullet$  Advise them to try adding the role for each individual school at the facility/school level

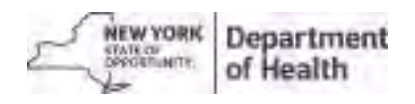

### **Thank You!**

### **Additional questions? Ask your local health department representative,or email us atLead.in.school.drinking.water@health.ny.gov, or call us at 518-402-7650**

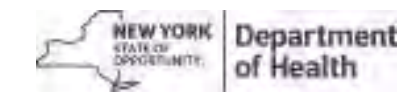

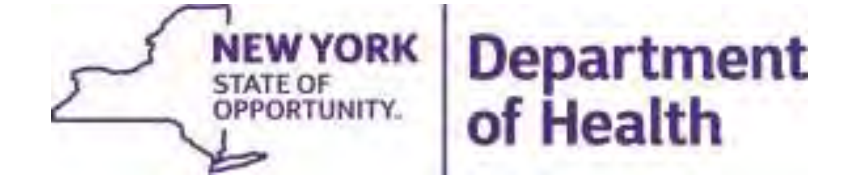

# HERDS Data Entry Guidance

June 2018

Lead Testing in School Drinking Water

# **Outline**

- •2018 Goals
- •How to Open HERDS
- •HERDS Data Entry
- •**Troubleshooting**

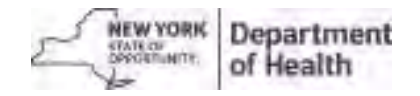

# **2018 Goals**

#### $\bullet$ **Review and Update all previously submitted data**

- Check for data quality issues
	- Is everything filled in and accurate?
	- Do the numbers add up?
- Follow Post-Remediation Data Entry Guidance
- **Complete by October 1, 2018**
- $\bullet$  Fall 2018 begins data quality checks
	- State and local health departments will begin reaching out to schools about data inconsistencies
- $\bullet$ What's next?
	- Fall 2018 webinar to address outstanding data reporting issues
	- The next round of sampling begins in 2020, stay tuned!

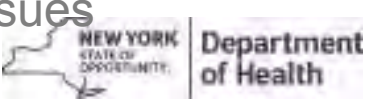

## **How to Open HERDS (Data Entry Application)**

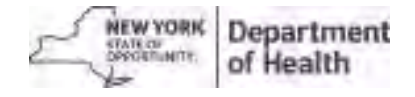
# **Sign into Health Commerce System**

- 1. https://commerce.health.state.ny.us/public/hcs\_login.html
- 2. Scroll down to the bottom left if you
	- 1. Forgot your password
	- 2. Forgot your User ID

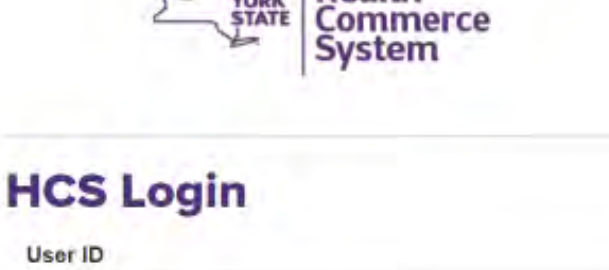

NEW, Health

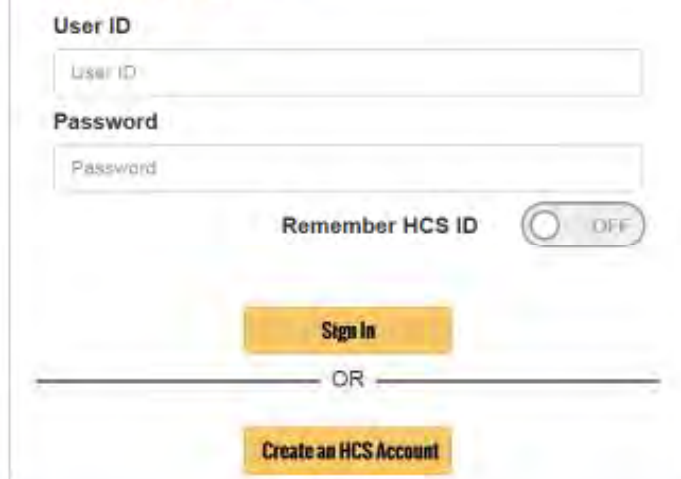

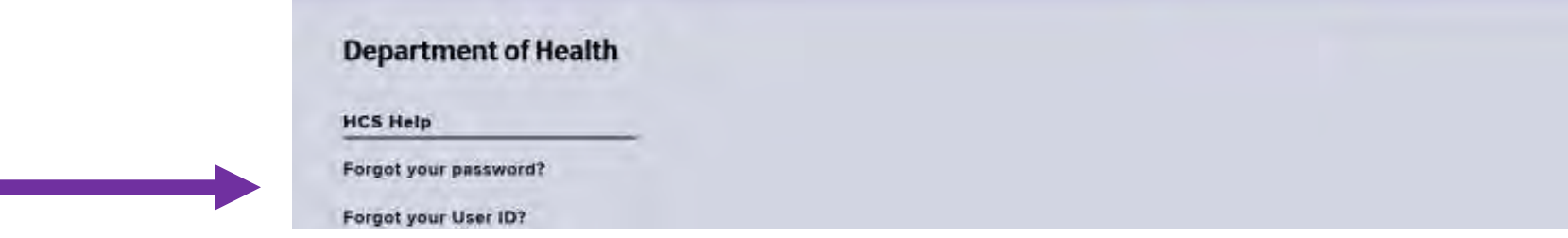

### To enter HERDS: Click on it from "My Applications"

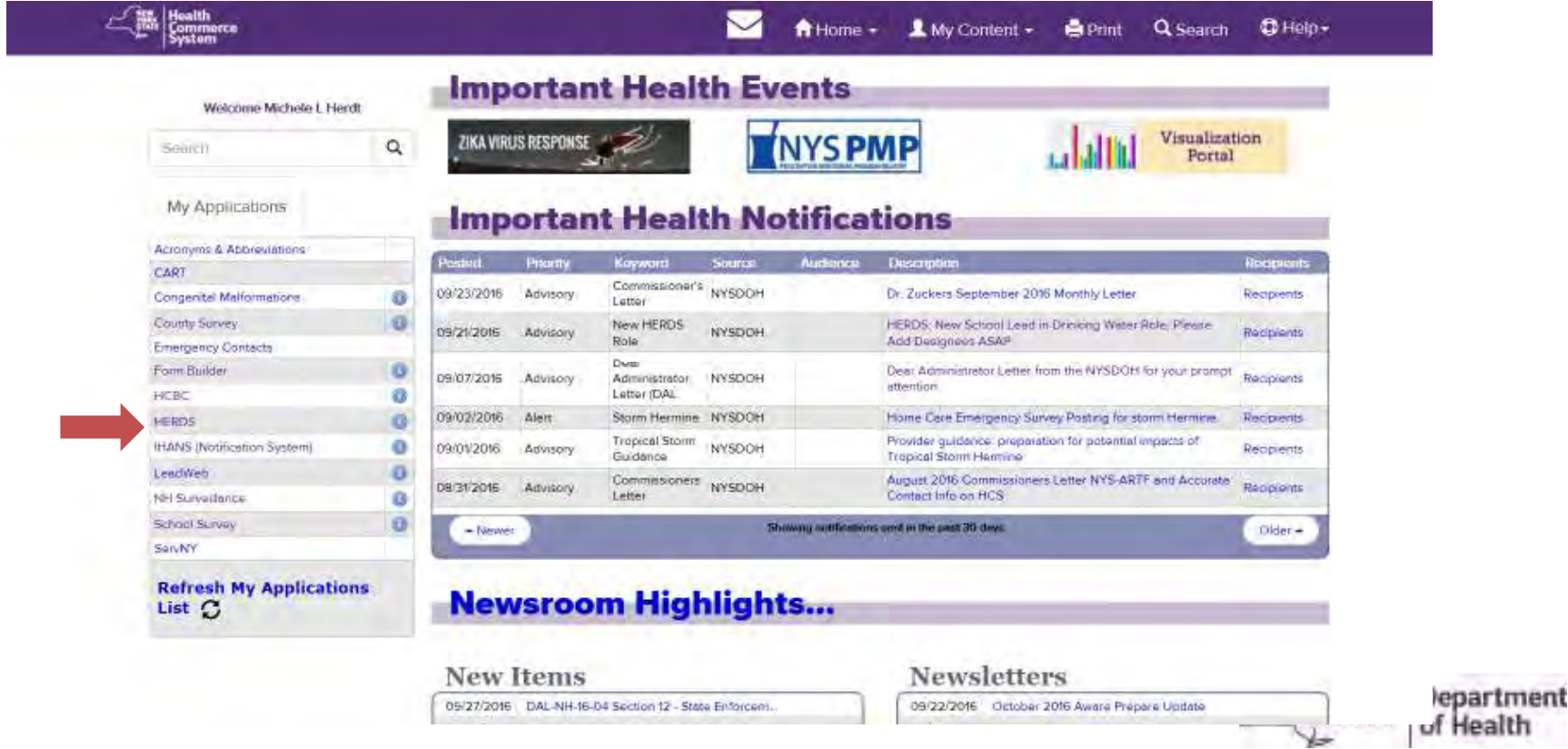

# How to add HERDS to 'My Applications'

*If you do not already see HERDS listed under 'My Applications', you can follow these steps to add it to your list:*

- $\bullet$
- Log into HCS<br>Select AMy Content -•from the top of the screen
- $\bullet$ Click "All applications"
- $\bullet$ Select **S**, then School Survey (HERDS) from the applications listed
- $\bullet$  Click the green circle with a plus sign on the right of the application name

 $\rightarrow$   $\bullet$ 

Return to Home page, it will now appear under "My Applications"  $\bullet$ 

#### **Select 'Facility' if you see Level Selector options**

- **a. DO NOT click 'District'**
- **b. if you only have facility-level access, you may not see any options**

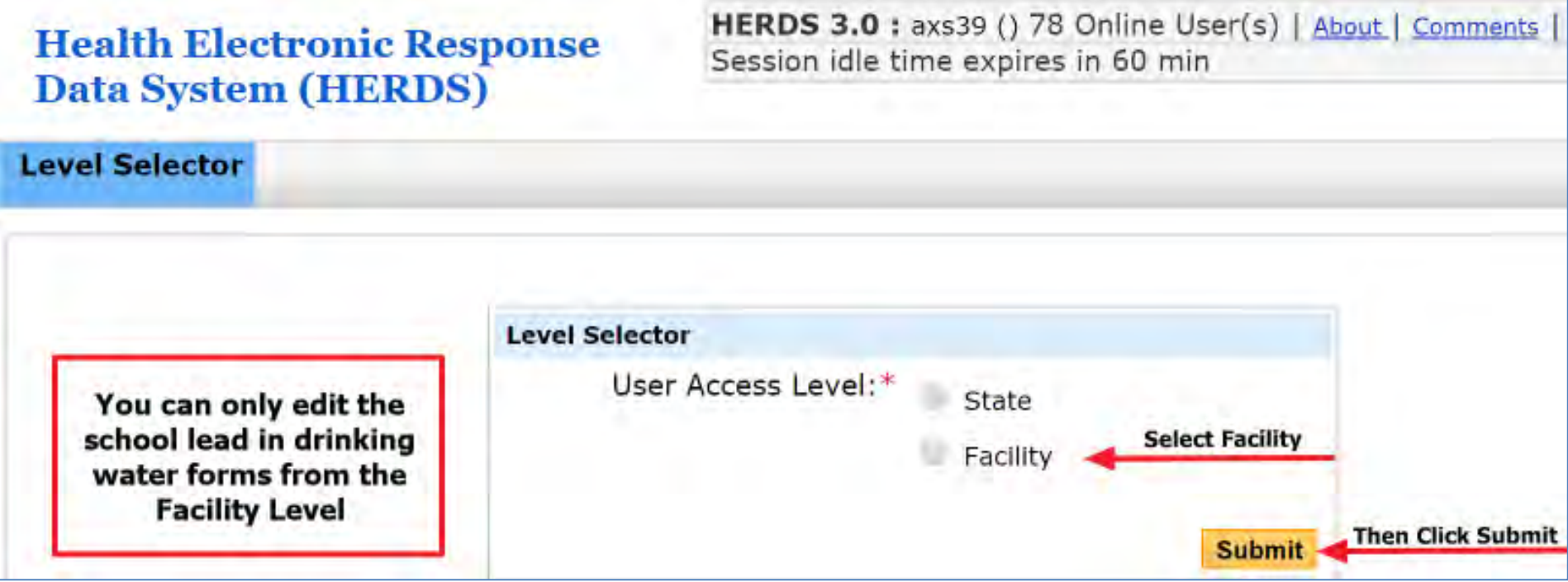

# **HERDS Data Entry**

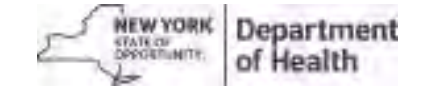

# What needs to be completed?

**2 Surveys, which include3 Forms**

**78**

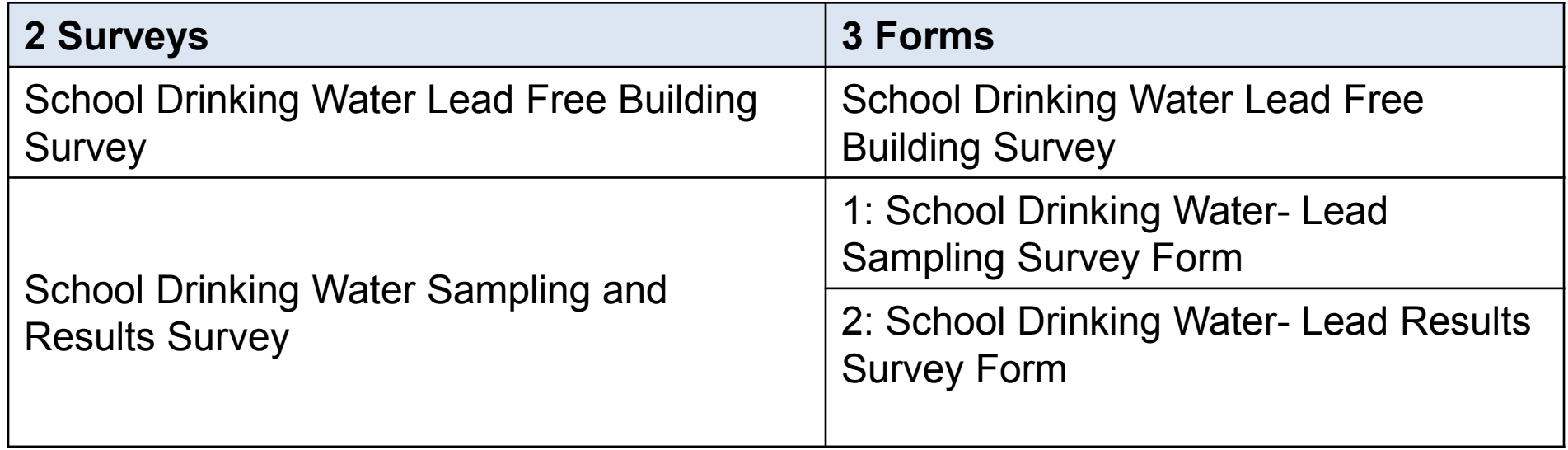

All 3 forms must be completed for every public school and BOCES in New York State

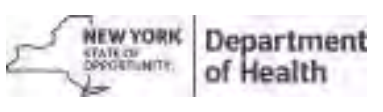

# Important to note:

#### •**You can update the forms as many times as necessary**

- Each time a form is submitted, there is an attestation statement indicating:
	- **"By clicking the 'Submit' button, I attest that all the data entered above is true and correct to the best of my knowledge, that I understand that such information shall be used for assessing regulatory compliance, and that I am authorized to submit this data on behalf of the school district or BOCES."**

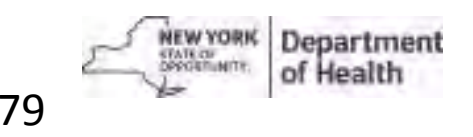

9/25/2018

# Lead Free Building Form Tips

- $\bullet$ **All schools** must complete the Lead Free Building Form.
	- $\bullet$  If your school's internal plumbing-*not individual outlets -* meets the definition of a lead free building as defined in Section 1417 of the federal Safe Drinking Water Act, list the school in the Lead Free Building form.
- $\bullet$  If the entire school's internal plumbing is deemed lead free, enter zeros in the School Lead in Drinking Water Sampling and Results forms.
	- • These are 2 distinct forms that have to be completed, even if your school's internal plumbing meets the definition of a lead free.

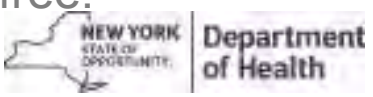

# From HERDS landing page, click "Data Entry"

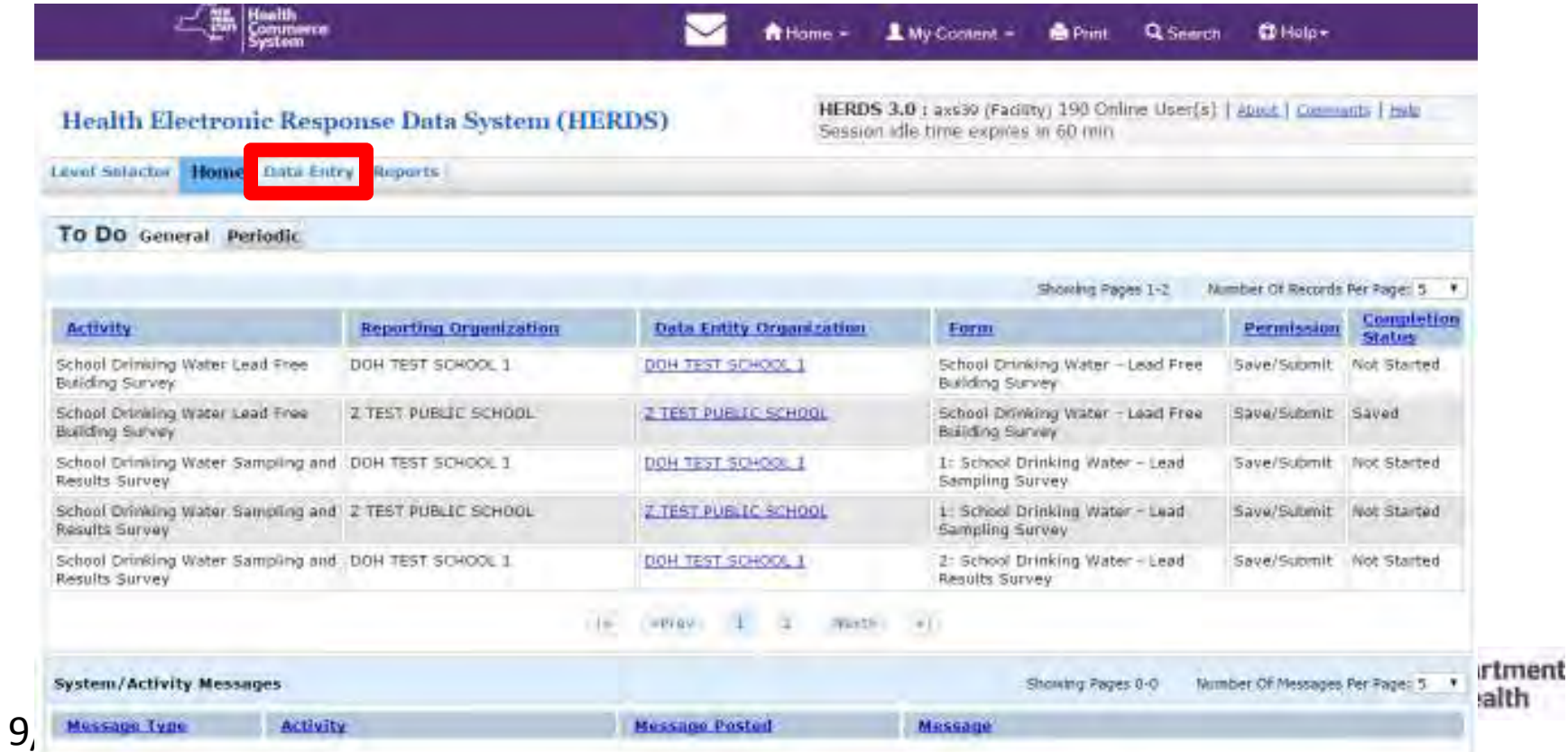

# Select appropriate activity

- $\bullet$  Select one of the activities (surveys) below
	- If neither appear and you are reporting for a school, then you need the School Lead in Drinking Water Reporter role assigned to you by an HCS **Coordinator**
	- If you are from an LHD and don't see any activities, then you need a role (up to your supervisor) assigned to you, by an HCS Coordinator

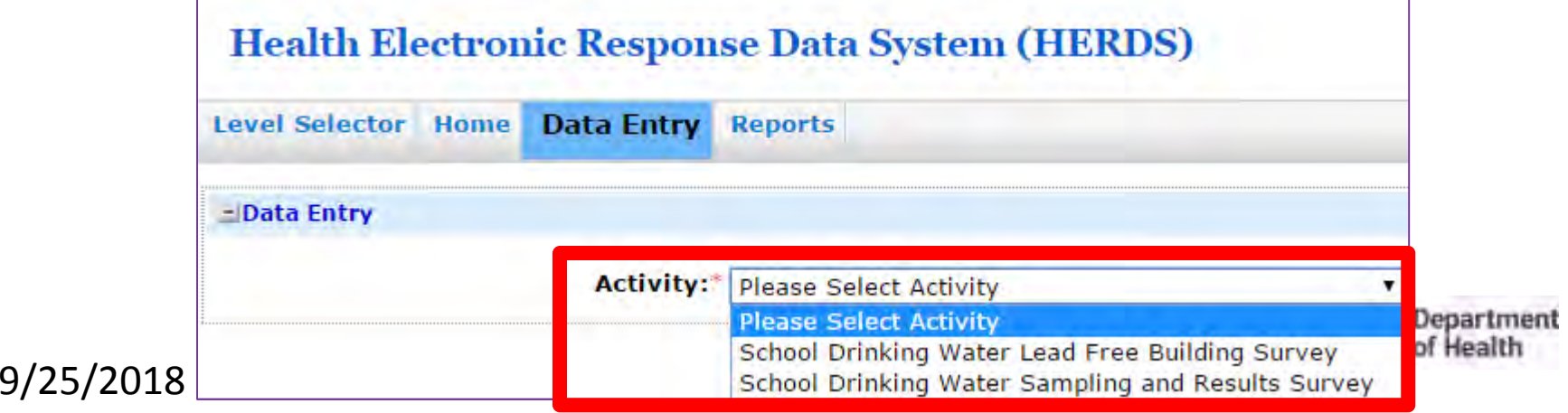

# Select your organization and form

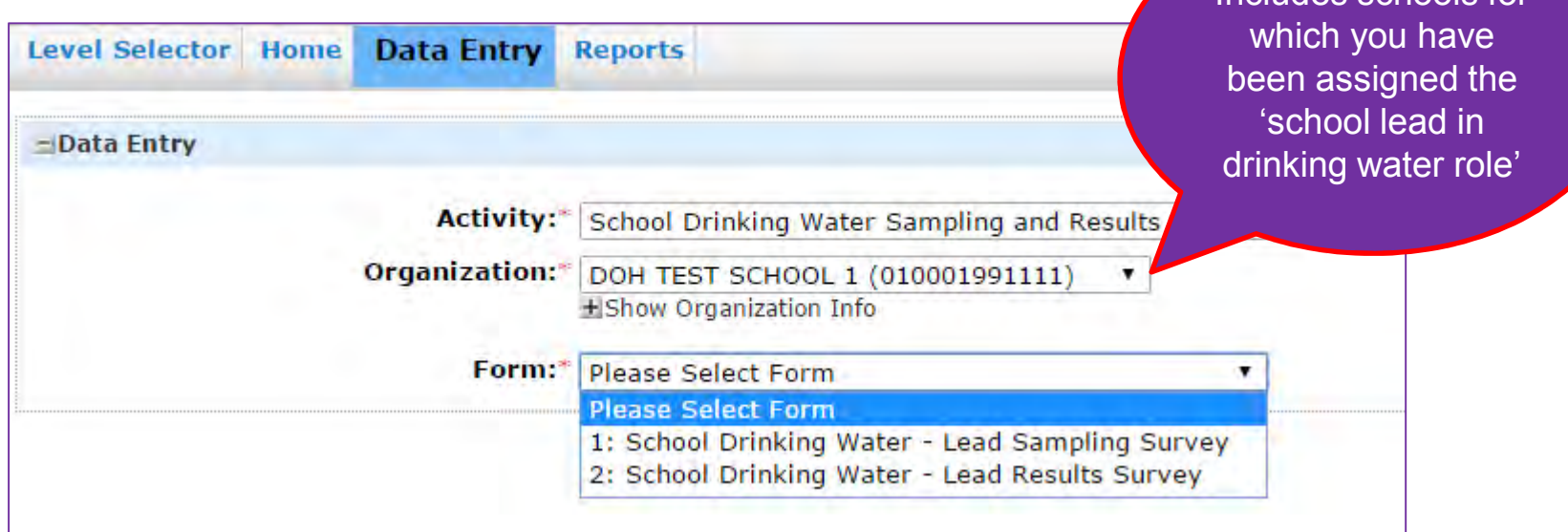

Note: the Lead Free Building Survey automatically selects the form since there is only one eligible form to choose from

#### 9/25/2018

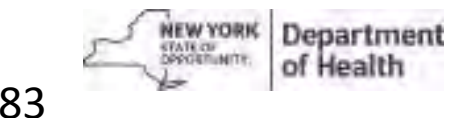

Includes schools for

#### Review form and organization (school) selection at the top

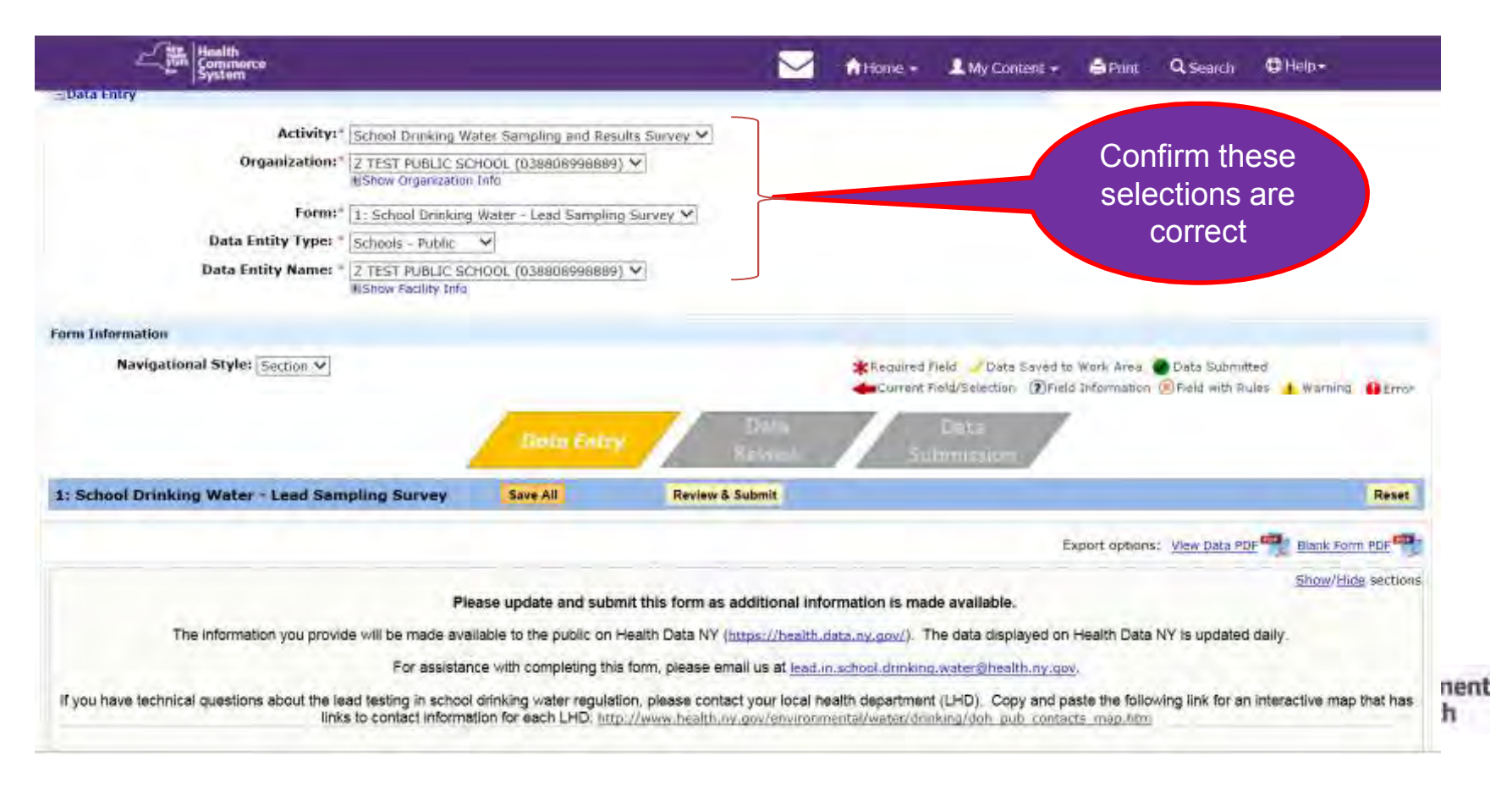

### To Enter Information Regarding Lead Free Buildings

- Select "School Drinking Water Lead Free Building<br>Curso: " from the Activity Drep Devys mean: Survey" from the Activity Drop Down menu.
- Scroll down and answer the question and enter any lead-<br>free huildings van may have free buildings you may have.
- Click Save All, then Review & Submit, and then Submit your data.

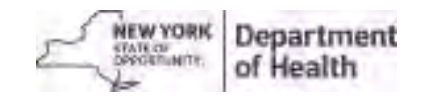

### School Drinking Water Lead Free Building Survey

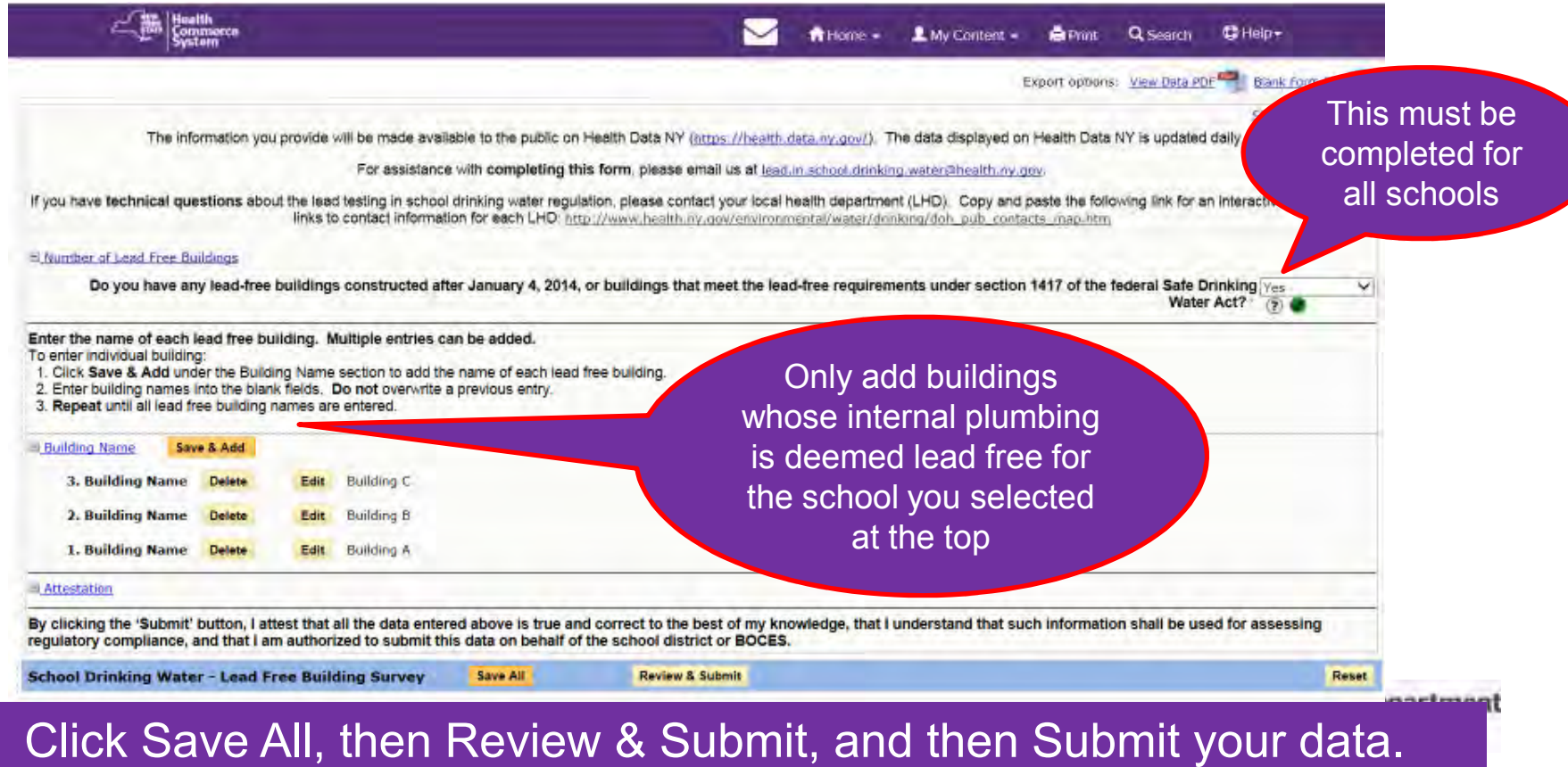

### **To Enter Information Regarding Sampling for Lead in Drinking Water**

- $\bullet$  From the Data Entry screen, select "School Drinking Water Sampling and Results Survey" from the Activity Drop Down menu.
- •Under Form, Select "1: School Drinking Water – Lead Sampling Survey".
- $\bullet$ Answer questions 1-5 (required).
- •Answer questions 6 and 7 when applicable.
- • You may return to this form as many times as necessary to update it until all sampling is complete.
- $\bullet$ **Click Save All, then Review & Submit, and then Submit your data.**

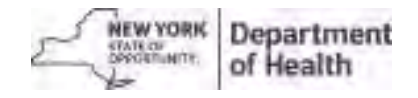

#### **1: School Drinking Water- Lead Sampling Survey** This must be completed School Website for all schools1. Enter the website address where your school water analysis results will be posted. UPDATE specific web address- Sampling Numbers 2. How many total outlets have been identified by the school that require sampling?  $\circledR$ 3. Out of the total number of outlets reported in #2, how many were sampled between ℗ 01/01/2015 and 09/06/2016, in a manner that was fully compliant with the regulations, and Update which had results at or below the action level? 4. Out of the total number of outlets reported in #2, how many were sampled between waiver status01/01/2015 and 09/06/2016, in a manner that did not fully comply with the regulations, which had results at or below the action level, and for which the school has requested a testing waiver? 4a. Of the number of outlets reported in #4, how many outlets have received a waiver from Only check sampling? this box and 5. Of the total number of outlets reported in #2, how many were sampled after 09/06/2016, in a manner that was fully compliant with the regulations? fill in the date Sampling Complete if sampling is 6. All outlets have been sampled. All samples have been submitted to an ELAP-approved laboratory for analysis." complete7. Enter the date all sampling completed: MMODPYYYY Attestation AAA This should reflect most recent sampling completion date By clicking the 'Submit' button, I attest that all the data entered above is true and correct to the best of my knowledge, that I understand that such information shall be used for assessing regulatory compliance, and that I am authorized to submit this data on behalf of the school district or BOCES. 1: School Drinking Water - Lead Sampling Survey Save All **Review & Submit** Reset

**88**

Click Save All, then Review & Submit, and then Submit your data.

### **To Enter Information Regarding Results of Lead in Drinking Water Testing**

- $\bullet$  Once you have results to report, from the Data Entry screen, select "School Drinking Water Sampling and Results Survey" from the Activity Drop Down menu.
- Under Form, Select "2: School Drinking Water Lead Results<br>Curses:" Survey".
- $\bullet$  Answer questions 1-5 as applicable. You may return to this form as many times as necessary to update it until all results have been received.
- •**Click Save All, then Review & Submit, and then Submit your data.**

**90**

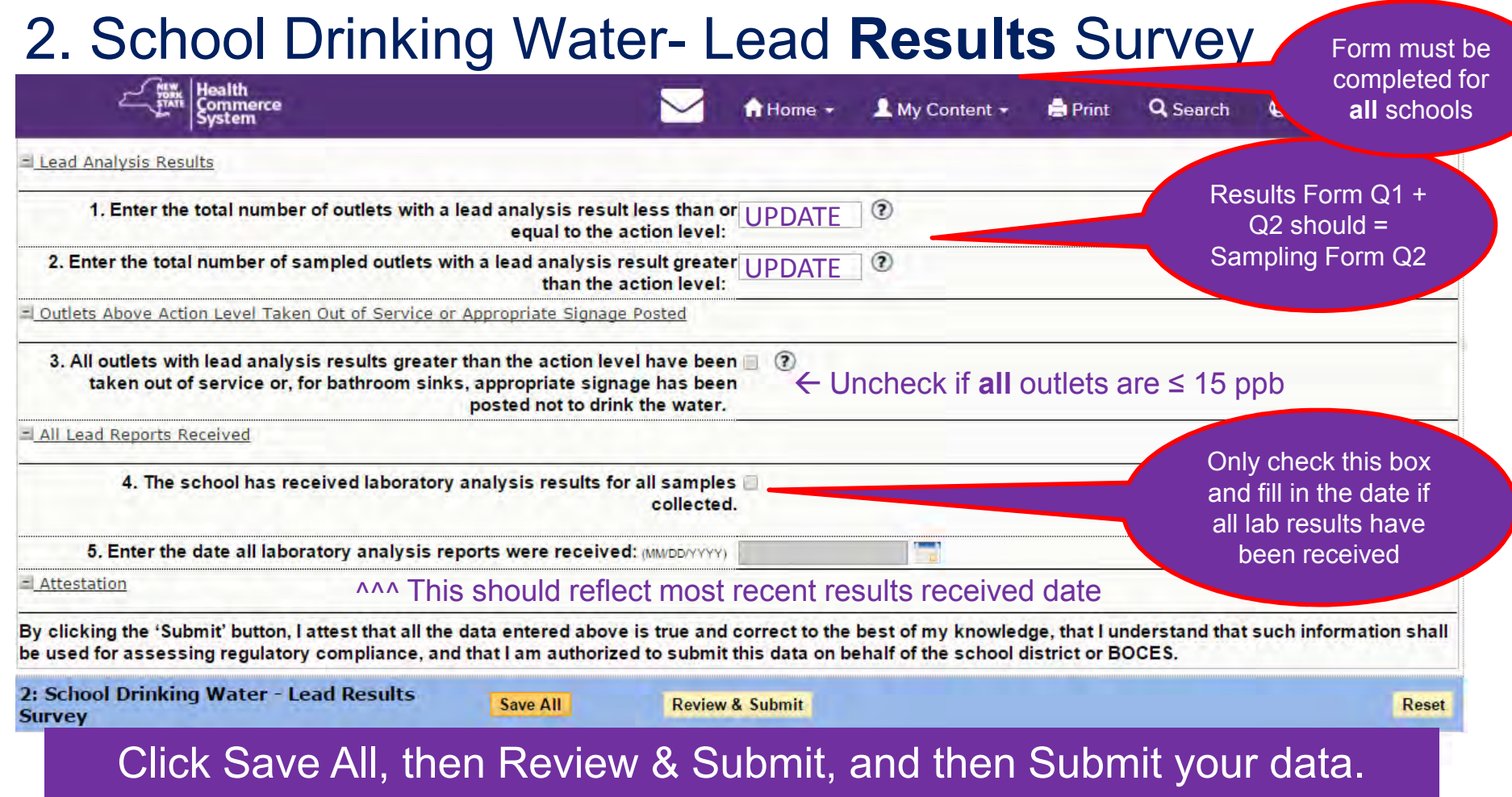

# **Troubleshooting**

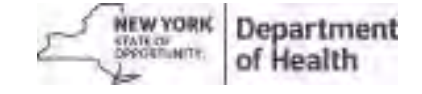

# **"I don't see any activities in HERDS"**

- You likely do not have the School Lead in Drinking Water Reporter role assigned to you
- You need to work with your HCS Coordinator to have the role assigned
- To find your HCS Coordinator:

–

From HCS, click LMy Content  $\cdot$ , then "Look up my coordinators"

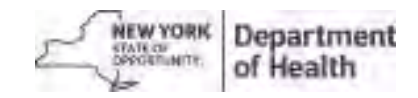

### "**I have the School Lead in Drinking Water Reporter role assigned, but I do not see activities in HERDS"**

- Please select **facility** at the Level Selector step  $\bullet$ 
	- –The forms must be completed under each individual school
	- $\mathcal{L}_{\mathcal{A}}$ If this does not correct the problem, then there may be an error in how the role was assigned. Email lead.in.school.drinking.water@health.ny.gov with a brief description

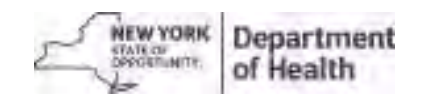

# "**I don't see the role to assign" – HCS Coordinator**

- $\bullet$  The School Lead in Drinking Water Reporter role only exists at the **facility/school level**
- If your HCS Coordinator states that they can't see the role, then they are most likely trying to add it under the District level
- Advise them to try adding the role for each individual school at the facility/school level

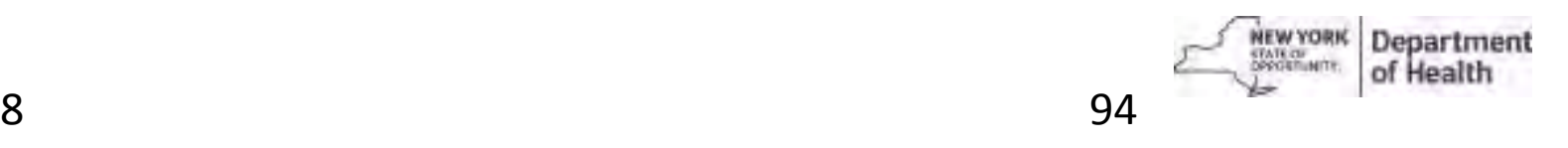

9/25/2018

# **Thank You!**

### **Additional questions? Ask your local health department representative, or email us atLead.in.school.drinking.water@health.ny.gov, or call us at 518-402-7650**

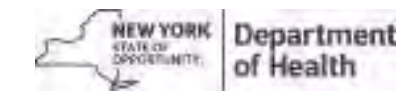